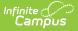

## **Enable or Disable Position Control**

Last Modified on 03/28/2024 10:19 am CDT

## Enabling Position Control | Disabling Position Control

Classic View: Human Resources > Administration > District Master

As an administrator, you can enable or disable Position Control using the District Master tool. When you enable Position Control,

- the Position Control tool and tabs appear in the outline under the Finance module.
- the Position Control tool rights appear.
- the FTE and Percent fields on each employee's Work Assignment becomes a required field.
- Position Control reports become available.
- users can search for Position Control Scenarios using the Search tab.

| Index              | Search                     | Hel | Help |  |  |  |  |  |  |
|--------------------|----------------------------|-----|------|--|--|--|--|--|--|
| Position Control 🗸 |                            |     |      |  |  |  |  |  |  |
| Search P           | Search Position Control Go |     |      |  |  |  |  |  |  |
| Advanced Search    |                            |     |      |  |  |  |  |  |  |

## **Enabling Position Control**

**Classic View**: Human Resources > Administration > District Master

To enable Position Control, select *Yes* in the **Enable Position Control** dropdown list then click **Save**.

After enabling Position Control, the System Administrator must assign Position Control Tool Rights to the appropriate users or user groups.

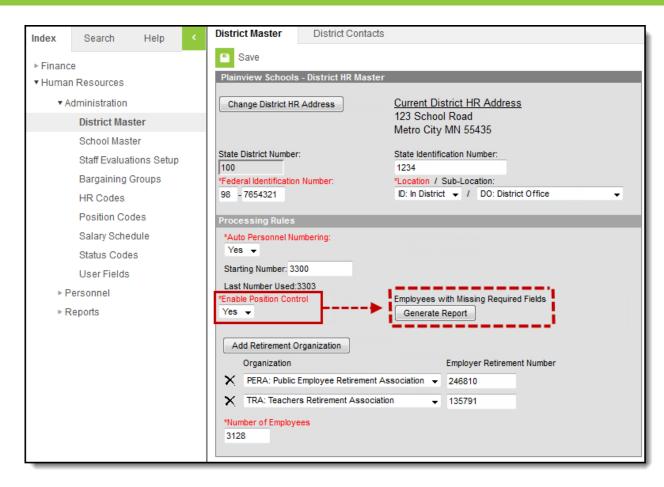

Example Enable Position Control dropdown list on the District Master tab

Enabling Position Control makes some fields required on the Work Assignment screen. There may be employees who do not have these newly required fields filled in. The Employees with Missing Required Fields report provides a CSV report of these employees and the fields that need to be filled in.

|   | А           | В        | С         | D                   | E         | F       | G           | Н             | I.                  |
|---|-------------|----------|-----------|---------------------|-----------|---------|-------------|---------------|---------------------|
| 1 | staffNumber | lastName | firstName | title               | startDate | endDate | positionFTE | schoolName    | workLocationPercent |
| 2 | 10810       | Abra     | Dean      | High School Teacher | 11/8/2011 |         | MISSING     | Harrison High | MISSING             |
| 3 | 10722       | Adams    | David     | High School Teacher | 11/8/2011 |         | MISSING     | Harrison High | MISSING             |
| 4 | 10723       | Addy     | David     | High School Teacher | 8/1/2011  |         | MISSING     | Harrison High | MISSING             |
| 5 | 10693       | Ashley   | Daphne    | High School Teacher | 8/1/2011  |         | MISSING     | Harrison High | MISSING             |

Example Employees with Missing Required Fields Report

ampus

## **Disabling Position Control**

To disable Position Control, select *No* in the **Enable Position Control** dropdown list then click **Save**. All of the enhanced Position Control features no longer display.